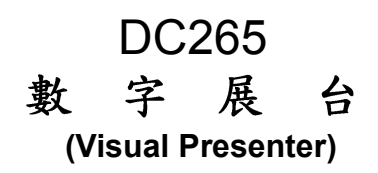

# 使用手册-繁體中文

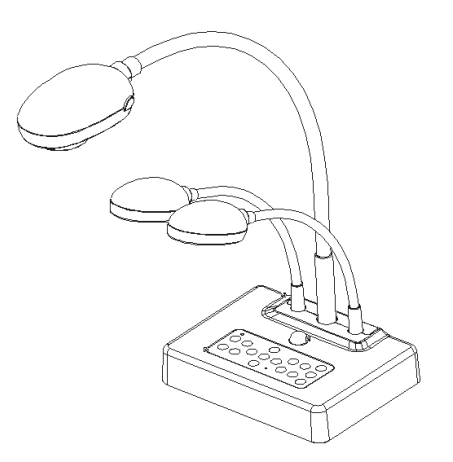

**[**重要**]**

更新快速操作手冊、各國語系的使用手冊、軟體、 驅動程式,請至 Lumens 網站下載 http://www.lumens.com.tw/goto.htm

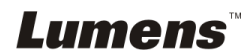

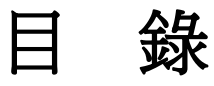

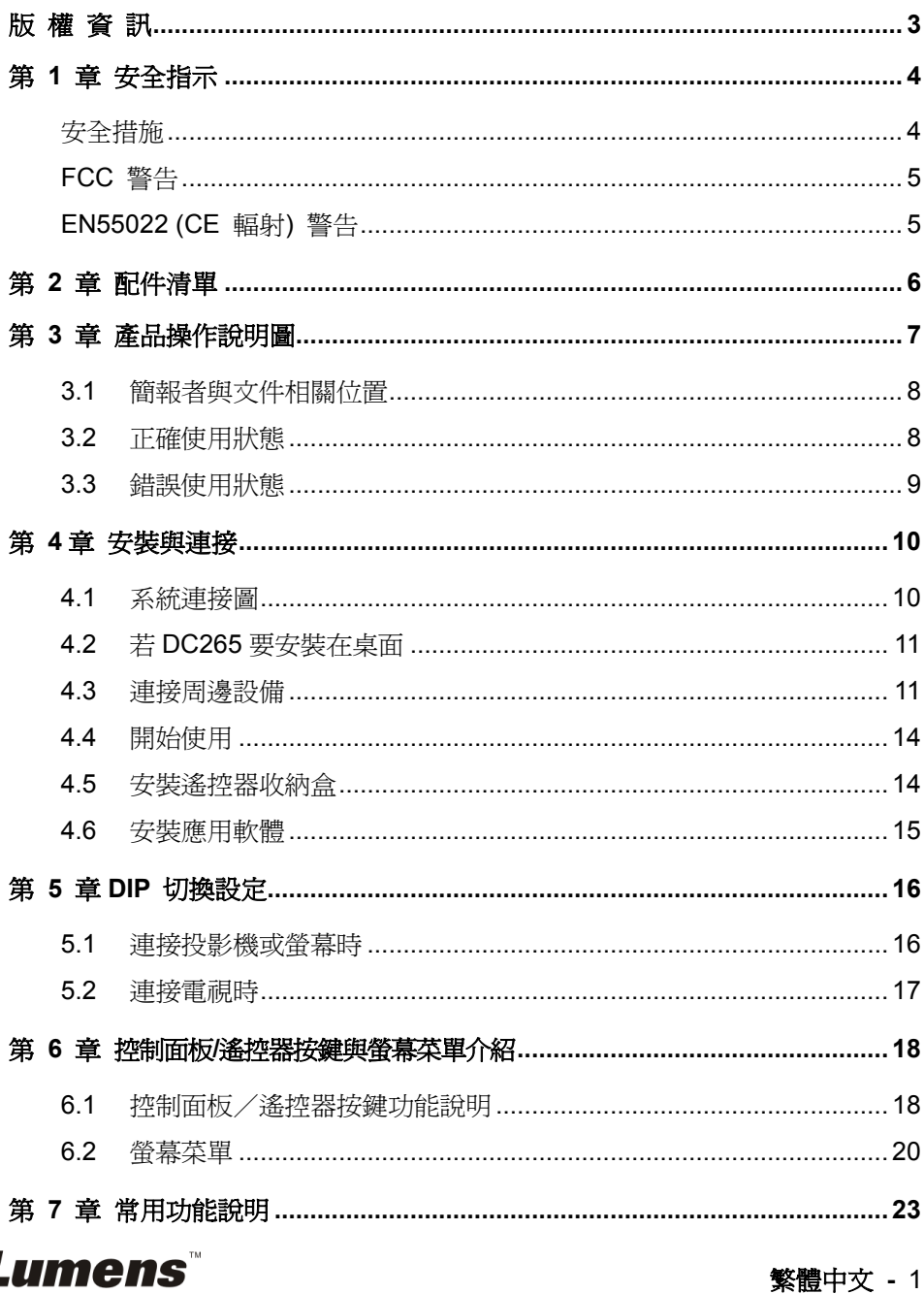

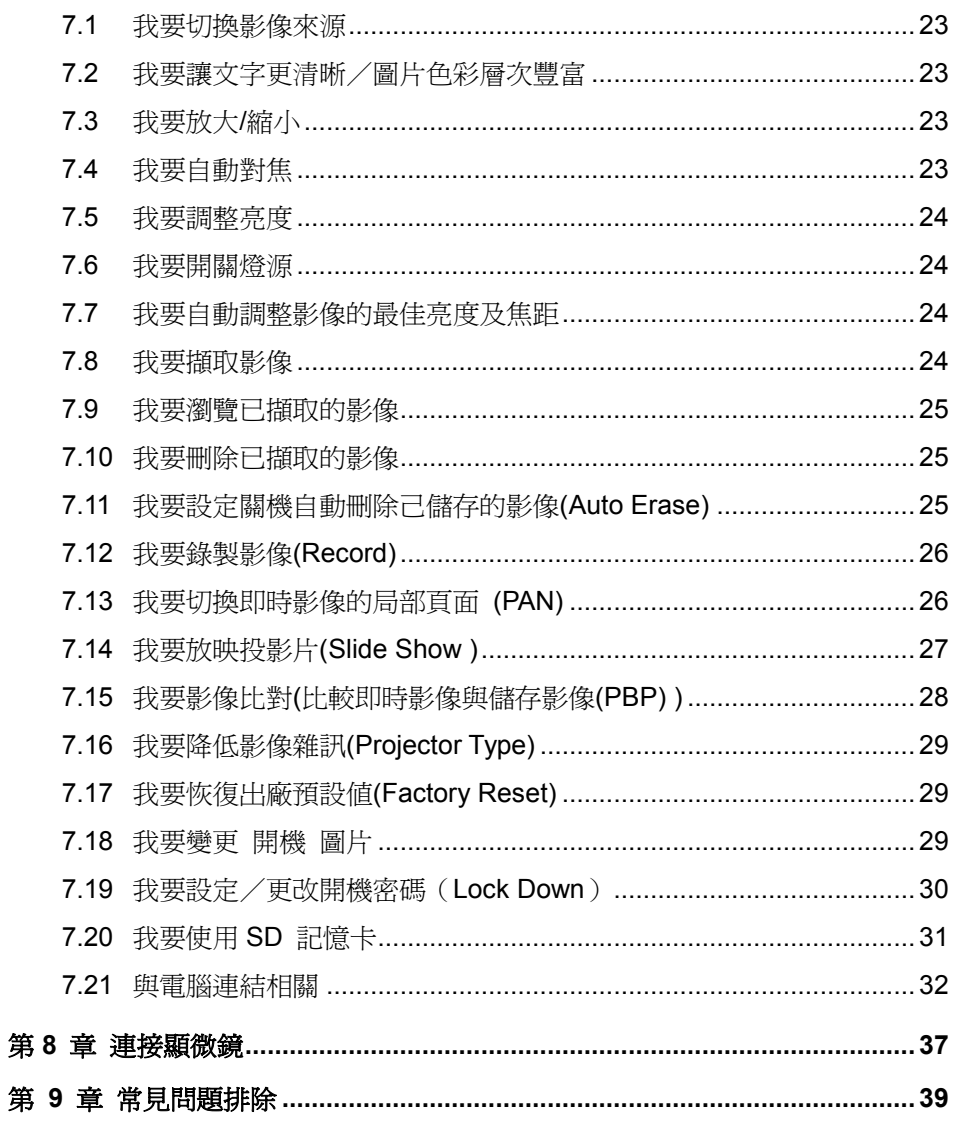

# **Lumens**

# <span id="page-3-0"></span>版 權 資 訊

版權所有© Lumens Digital Optics Inc.保留所有權利。

Lumens 為 Lumens Digital Optics Inc.正進行註冊的商標。

若未獲得 Lumens Digital Optics Inc 之書面同意,不得以任何方式複製、重製、或 傳送本檔,除非因為購買本產品可複製本檔當備份。

為了持續改良產品,謹此保留變更產品規格,恕不另行通知。本檔內之資訊可能變 更,恕不另行通知。

為完整解釋或描述本產品如何使用,其他產品或公司的名稱可能會出現在本手冊 中,因此沒有侵權之意。

免責聲明:對於本檔可能之技術或編輯錯誤或遺漏;提供本檔、使用或操作本產品 而產生意外或關連性的損壞,Lumens Digital Optics Inc 恕不負責。

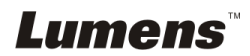

# <span id="page-4-0"></span>第 **1** 章 安全指示

設定及使用數字展台時,務必遵循下列安全指示:

- 1. 請勿將產品傾斜使用。
- 2. 請勿將數字展台置於不穩定的推車、臺面、或桌面上。
- 3. 請勿在水邊或熱源邊使用數字展台。
- 4. 僅使用廠商推薦的附屬裝置。
- 5. 請使用數字展台所標示的電源類型,如不確定適用電源類型時,請洽您的經銷 商或當地電力公司。
- 6. 請將數字展台置於方便拔除插頭之處。
- 7. 操作插頭時,請務必遵循下列安全措施,以免產生火花或火災:
	- 插入插座前,請清除插頭上的灰塵。
	- 請將插頭插牢。
- 8. 切勿多個插頭共用牆上的插座、延長線、或多孔插座頭,以免造成火災或電擊。
- 9. 請勿將數字展台的電線置於容易踐踏之處,以免磨損或損壞電線或插頭。
- 10. 清理前請將數字展台的電源插頭拔下,請用濕布清潔,切勿使用液體或噴霧式 清潔劑。
- 11. 請勿堵塞數字展台外殼的溝槽或開孔,因其有通風及避免數字展台機過熱的功 能。切勿將數字展台機置於沙發、地毯、或其他柔軟的表面上;除非有適當的 通風裝置,切勿以嵌入方式安裝數字展台。
- 12. 切勿將異物塞入機殼溝槽內,請勿以液體濺濕數字展台。
- 13. 除非使用手冊內特別指示,切勿自行操作本產品,開啟或移除外蓋可能產生危 險電壓或其他危險,維修服務請洽合格服務人員。
- 14. 雷雨期間或長時間不用數字展台時,請將電源插頭拔下;請勿將數字展台或遙 控器置於震動或發熱的物體上,例如汽車等等。
- 15. 如有下列情形,請將數字展台機的電源插頭拔下,並洽合格服務人員進行維修 服務:
	- 電源線或插頭磨損或損壞時。
	- 數字展台漕液體、雨、或水濺濕時。

#### **<**注意**>**:遙控器使用錯誤型號的電池可能產生故障,請依相關照指示丟棄舊電池。

#### <span id="page-4-1"></span>■ 安全措施

#### 警告:為避免火災或電擊危險,切勿將本裝置暴露於雨中或濕氣中。

# Lumens

本數字展台附有接地式交流電插頭,此安全裝置可確保插頭插入電源插座,切勿摒 棄此安全裝置不用。

長時間未使用數字展台時,請將電源拔掉。

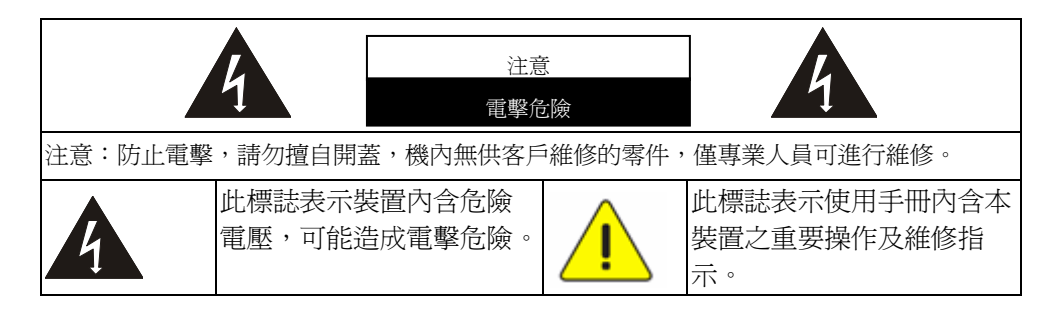

### <span id="page-5-0"></span>■ FCC 警告

本數字展台符合 FCC 規定第 15 條 J 款 A 級電腦裝置的限制,該等限制乃是針 對操作於商用環境中的有害干擾所提供的合理保護措施。

#### <span id="page-5-1"></span>■ EN55022 (CE 輻射) 警告

本產品適用於商業、工業、或教育環境,不適用於居住環境。

本裝置為 A 級產品,用於居住環境可能造成無線干擾,使用者可能需採取適當措 施防止。一般適用於會議室、會客室、或大廳。

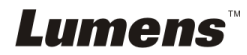

# <span id="page-6-0"></span>第 **2** 章 配件清單

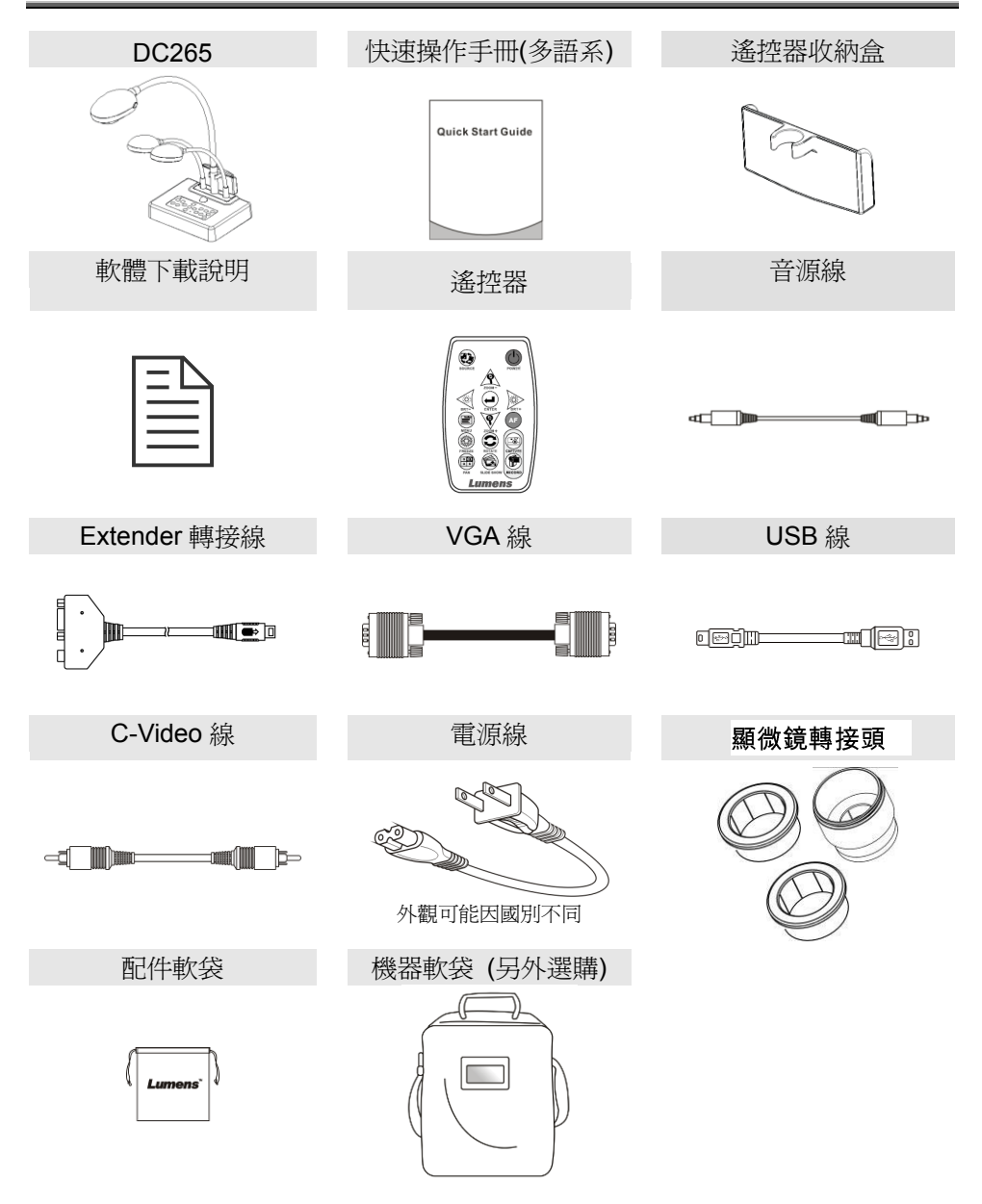

Lumens

# <span id="page-7-0"></span>第 **3** 章 產品操作說明圖

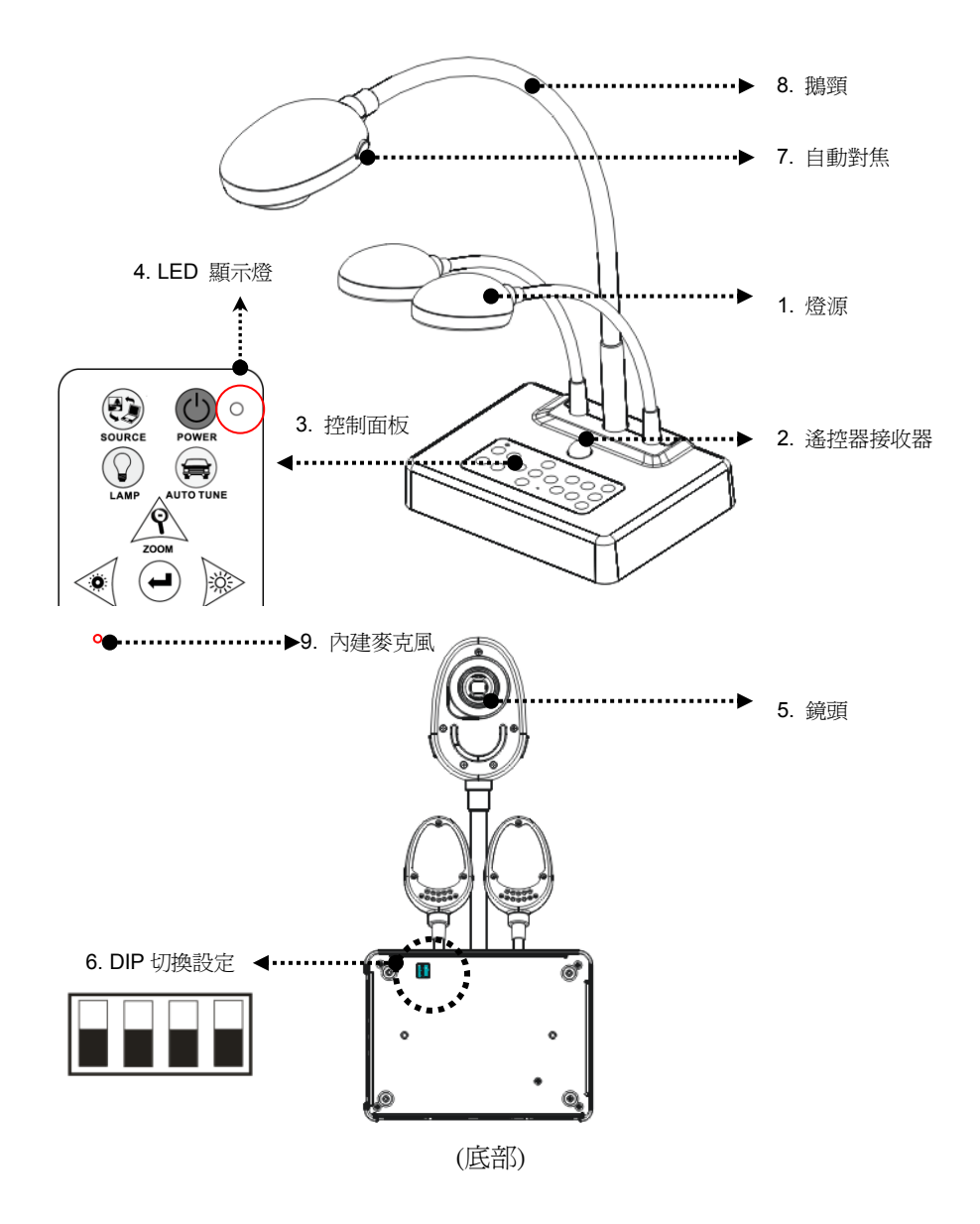

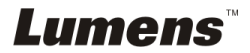

# <span id="page-8-0"></span>**3.1** 簡報者與文件相關位置

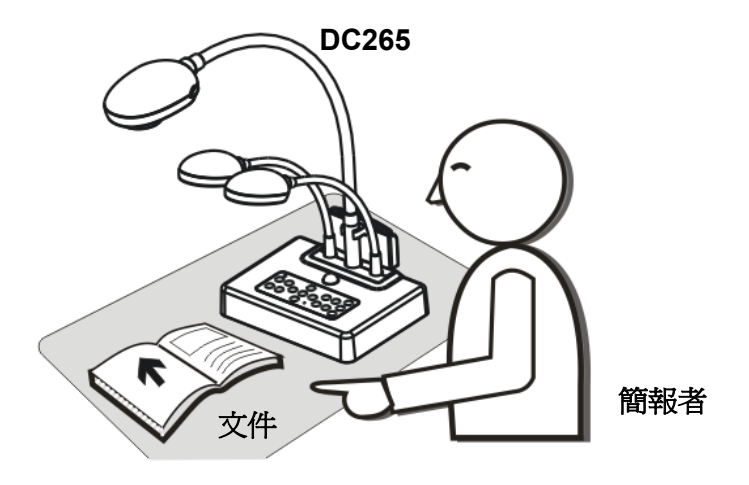

# <span id="page-8-1"></span>**3.2** 正確使用狀態

\*建議鏡頭至桌面的使用高度大約為 470 mm。

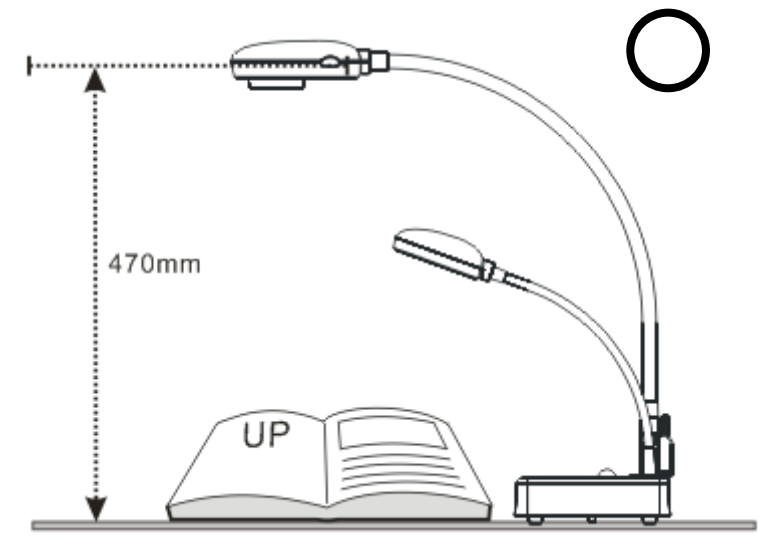

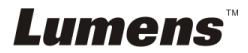

# <span id="page-9-0"></span>**3.3** 錯誤使用狀態

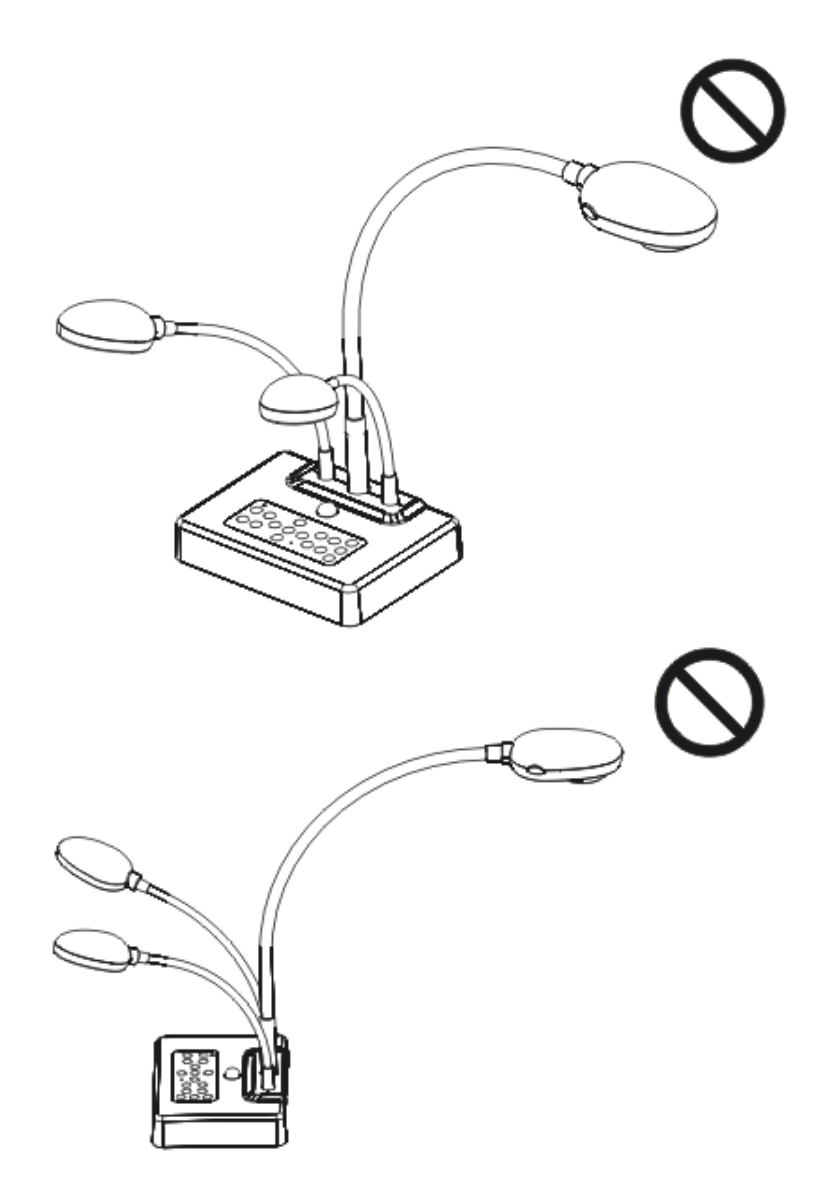

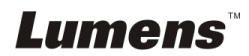

# <span id="page-10-0"></span>第 **4** 章 安裝與連接

# <span id="page-10-1"></span>**4.1** 系統連接圖

LCD 液晶電視

**Lumens** 

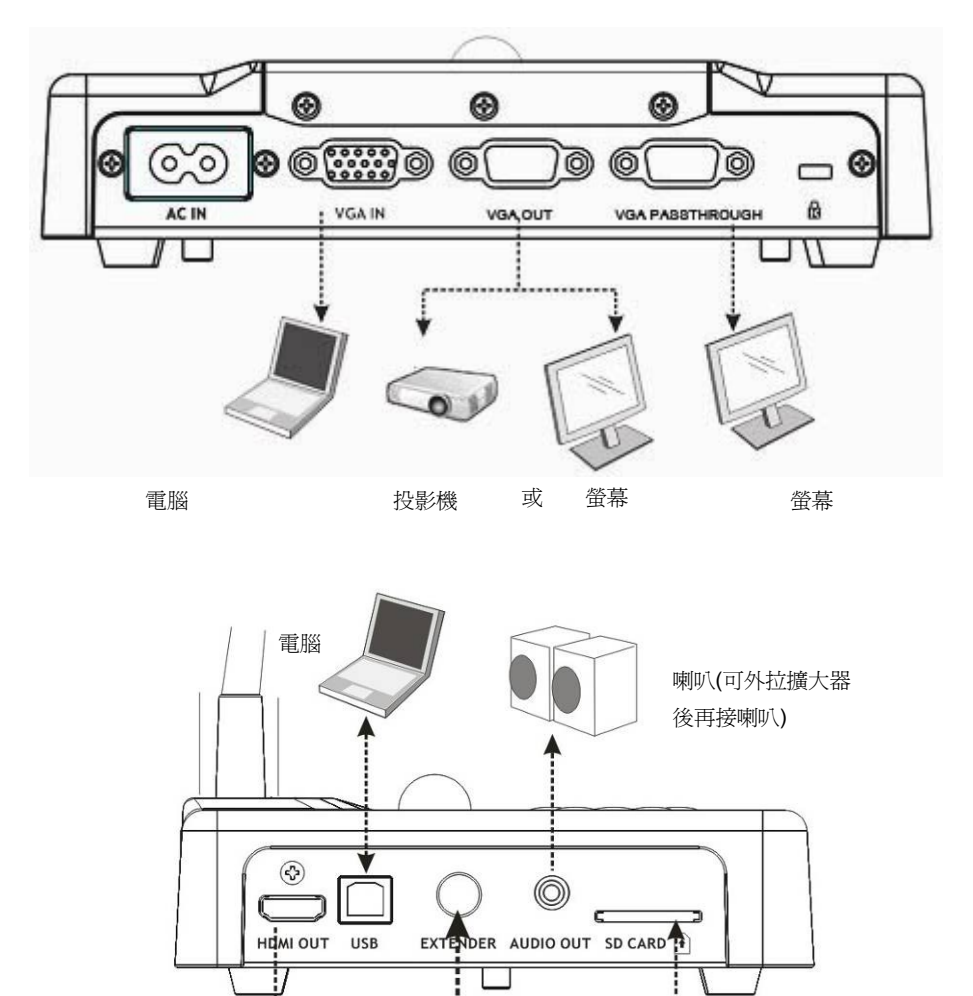

電腦 電視

繁體中文 **-** 10

SD 記憶卡

# <span id="page-11-0"></span>**4.2** 若 **DC265** 要安裝在桌面

- 1. 請先調整好 DIP 切換設定,可以參考第 **5** 章 **DIP** 切換設定。
- 2. 安裝方式請參考配件的安裝底座說明。

## <span id="page-11-1"></span>**4.3** 連接周邊設備

#### **4.3.1** 步驟 **1**:連接電源

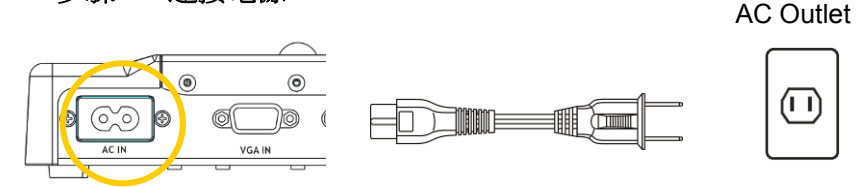

#### **<**注意**>**:電源線的外觀可能因國別不同

### **4.3.2** 步驟 **2**:連接周邊設備

#### 若連接投影機

● 使用 VGA 線連接 DC265 的 VGA OUT 至投影機之 VGA IN.

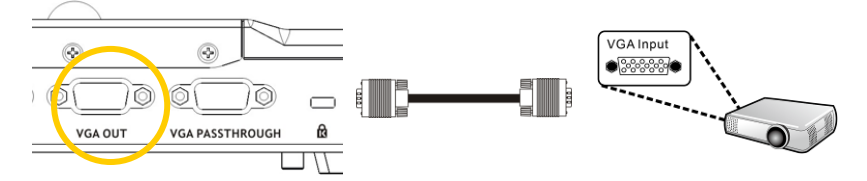

#### 若連接螢幕

● 使用 VGA 線連接 DC265 的 VGA PASSTHROUGH 至螢幕之 VGA IN.

#### **[**注意**] VGA PASSTHROUGH** 只能輸出 **VGA IN** 訊號

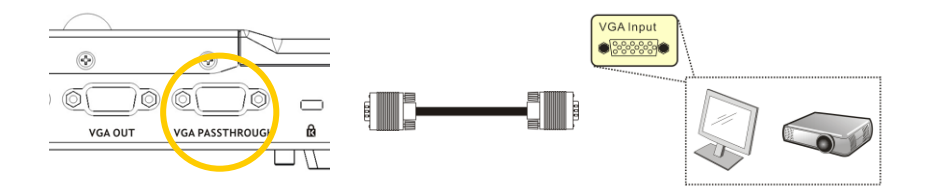

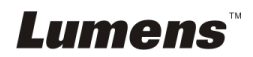

## 若連接電視 **(TV)**

1.使用 EXTENDER 轉接線及 C-Video 線連接 DC265 的 EXTENDER 至電視

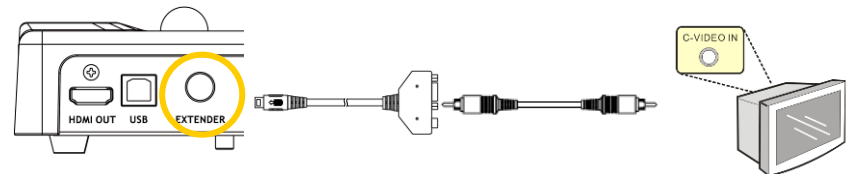

2.調整 DIP 切換設定

■ 美國、台灣、巴拿馬、菲律賓、加拿大、智利、日本、韓國、墨西哥使用NTSC 設定:

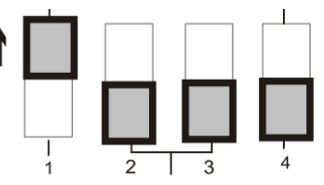

■ 其它國家或地區使用PAL 設定:

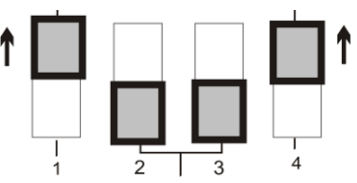

**<**注意**>:**在 **C-Video** 狀態下,無法顯視 **OSD**;機器上的面板及遙控器按鍵無 法使用**[MENU] / [Rotate] / [PAN] / [Source] / [Record] / [Capture] / [Delete] / [PBP] / [Slide Show]** 功能。

**<**注意**>: C-Video** 與 **VGA** 無法同時支援,一旦啟用 **C-Video**,即不支援 **VGA OUT**。

3.重新啓動 DC265 後 DIP 切換設定始可生效。

### 若連接數位電視 **(LCD TV/ PDP)**

使用 HDMI 線連接數位電視(LCD TV/ PDP)

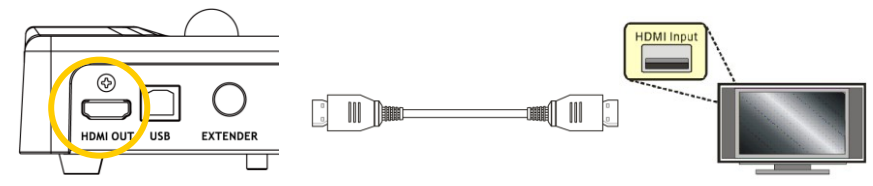

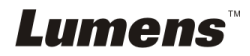

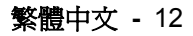

## 若連接電腦

使用 VGA 線連接 DC265 的 VGA IN 至電腦的 VGA OUT

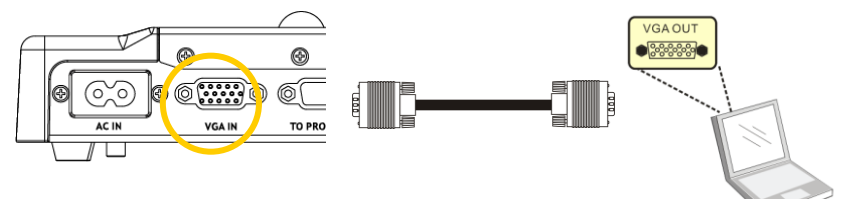

● 使用 USB 連接線

使用 USB 線連接,連接後可安裝驅動程式及應用軟體,請參考本手冊第4 章安裝與連接 **USB** 

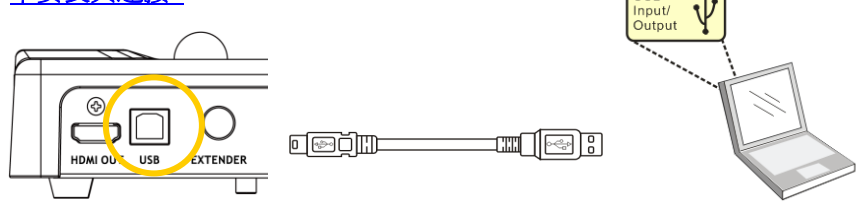

●使用 EXTENDER 轉接線及 RS232 線連接 DC265 的 EXTENDER 至電腦

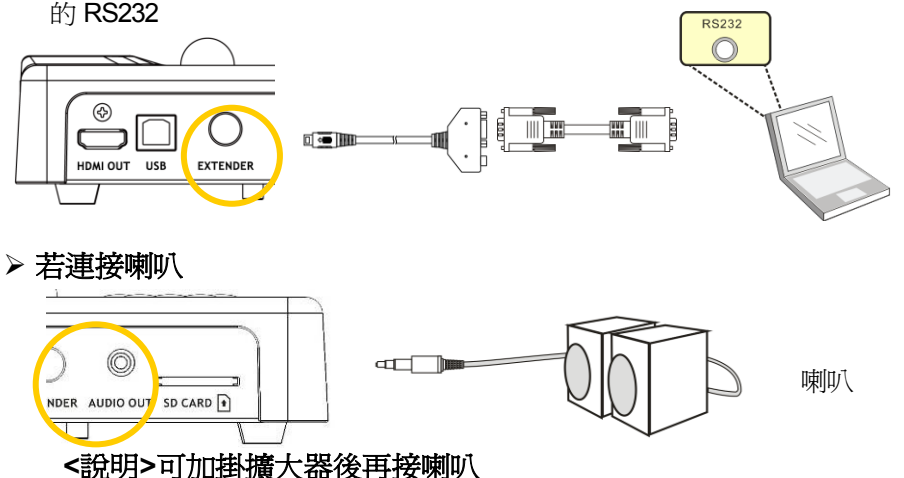

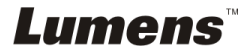

# <span id="page-14-0"></span>**4.4** 開始使用

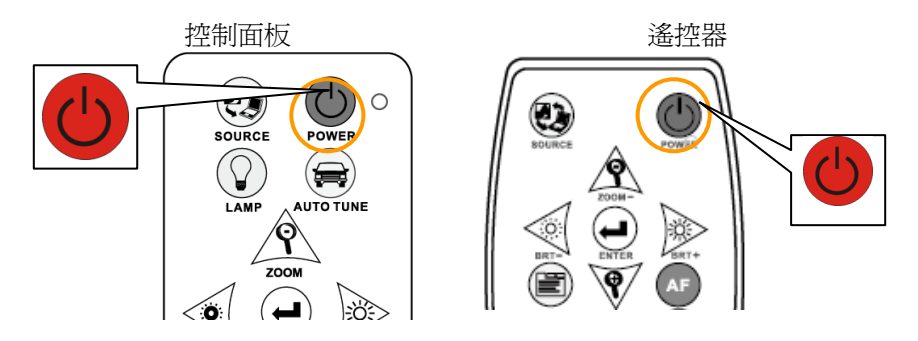

- 若使用**遙控器**請對準遙控器接收器,並按下電源按鈕。
- 打開電源後,燈源會自動亮起,控制面板上的 LED 顯示燈會快閃後持 續亮燈,如果無亮燈請洽詢您的購買廠商。

# **<**注意**>**若開機出現開機密碼畫面,請輸入密碼,若忘記密碼,請連絡購買 廠商。

## <span id="page-14-1"></span>**4.5** 安裝遙控器收納盒

往下插入

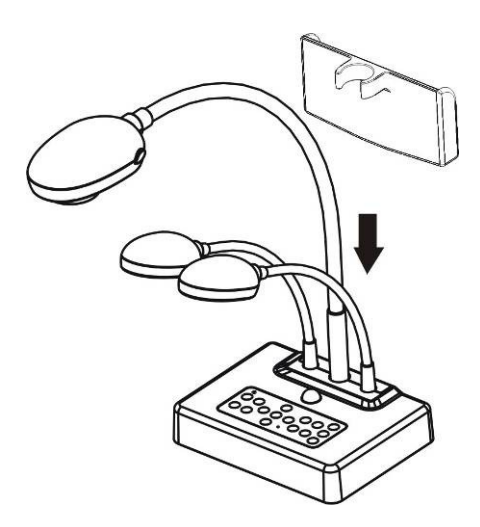

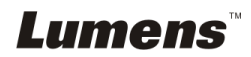

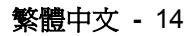

# <span id="page-15-0"></span>**4.6** 安裝應用軟體

在電腦上安裝 USB 驅動程式及應用軟體,你可以使用以下功能:

- **▶ 控制 DC265。**
- 擷取影像、錄影功能。
- 在影像上加註解、做記號,並且存下來
- 支援全螢幕功能

### **<**注意**>:**安裝步驟及軟體操作請參考 **LadibugTM** 軟體使用手冊。

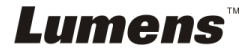

繁體中文 **-** 15

# <span id="page-16-0"></span>第 **5** 章 **DIP** 切換設定

# **<**注意**>**:所有 **DIP** 切換設定需重新啟動 **DC265** 後才可生效

# <span id="page-16-1"></span>**5.1** 連接投影機或螢幕時

**5.1.1** *SXGA* **60Hz** 輸出**(**出廠預設值**):**

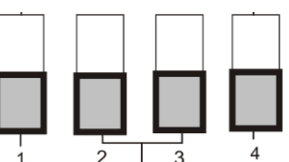

*5.1.2 XGA 60Hz* 輸出

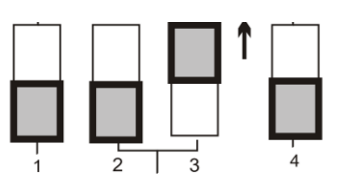

**5.1.3** 特殊模式輸出

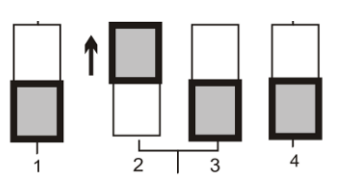

#### *5.1.4 HDTV 720P 60Hz* 輸出

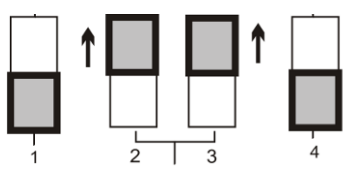

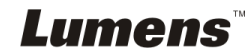

<span id="page-17-0"></span>*5.2.1 NTSC* 設定:美國、台灣、巴拿馬、菲律賓、加拿大、智利、日 本、韓國、墨西哥使用

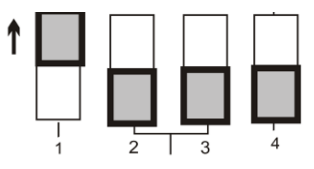

*5.2.2 PAL* 設定:其它國家或地區使用

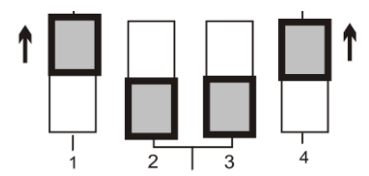

**<**說明**>***C-Video* 與 **VGA** 無法同時支援,一旦啟用 *C-Video*,即不支援 *VGA*。

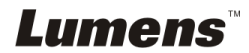

# <span id="page-18-0"></span>第 **6** 章 控制面板**/**遙控器按鍵與螢幕菜單介紹

# <span id="page-18-1"></span>**6.1** 控制面板/遙控器按鍵功能說明

**<**注意**>:** 在 **C-Video** 狀態下無法顯視 **OSD**;而且機器上的面板及遙控器按鍵無法 使用**[MENU] / [Rotate] / [PAN] / [Source] / [Record] / [Capture] / [Delete] / [PBP] / [Slide Show]** 功能。

**<**說明**>**以下依英文字母順序排列

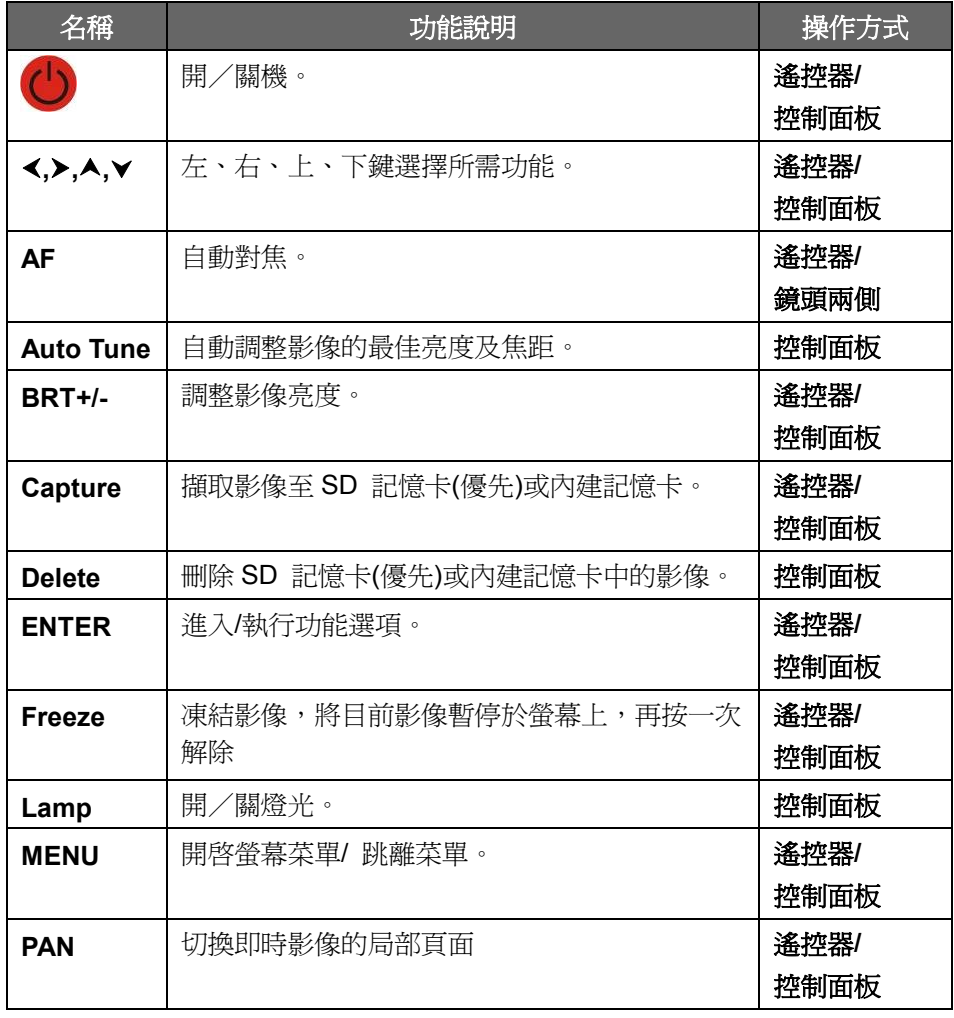

**Lumens** 

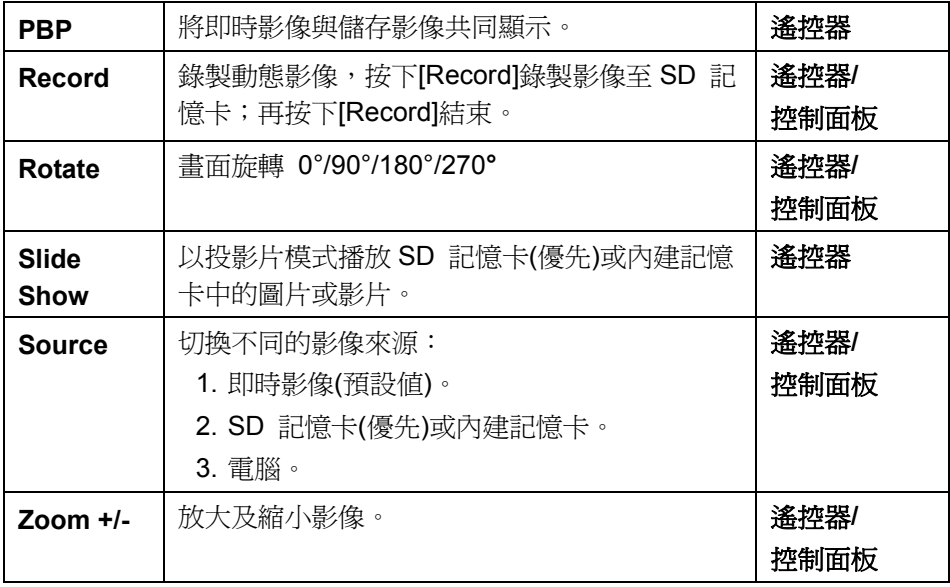

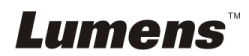

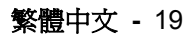

<span id="page-20-0"></span>**<**說明**>**使用遙控器或控制面板按**[MENU]**,叫出螢幕菜單;預設值用底線粗體表示。

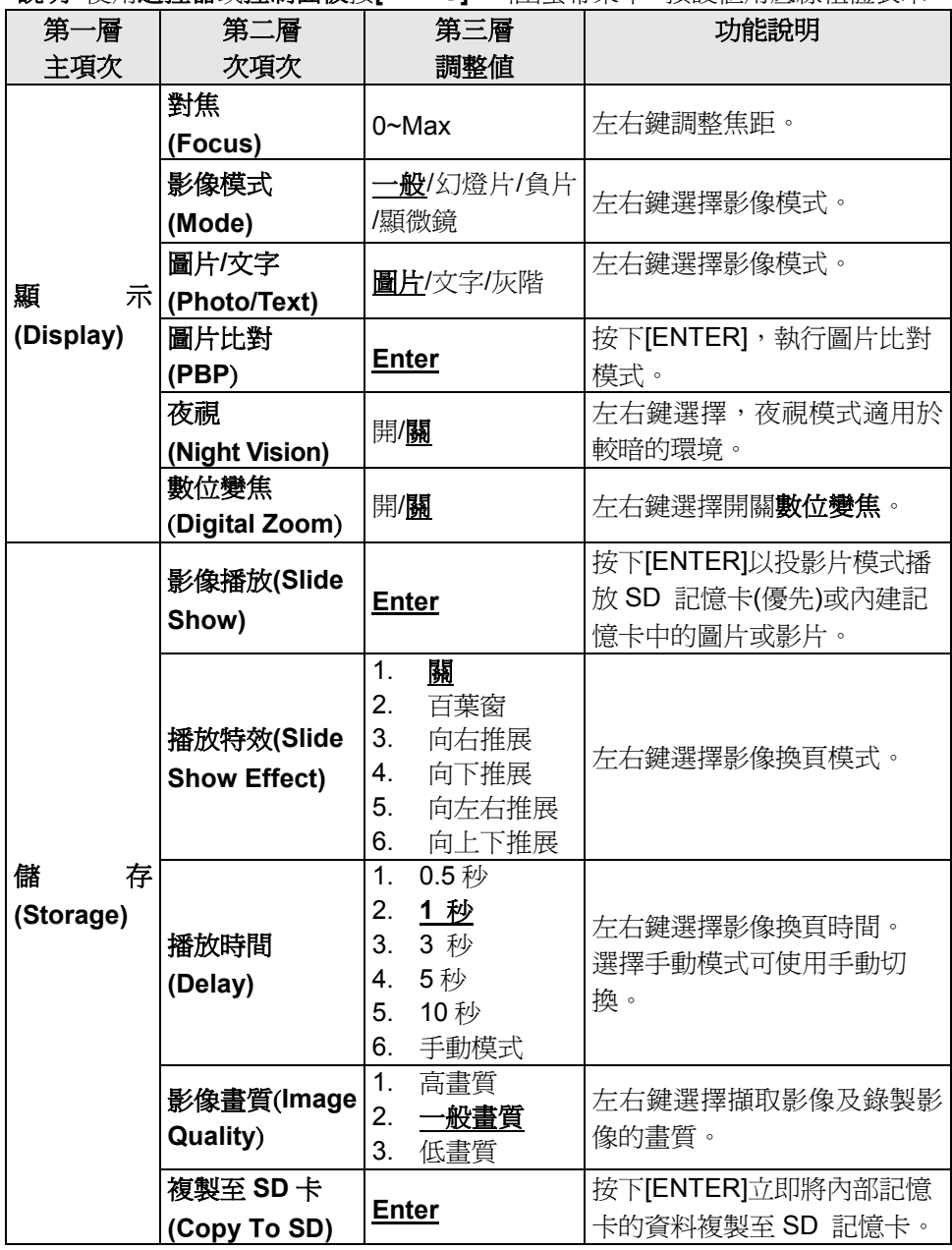

**Lumens** 

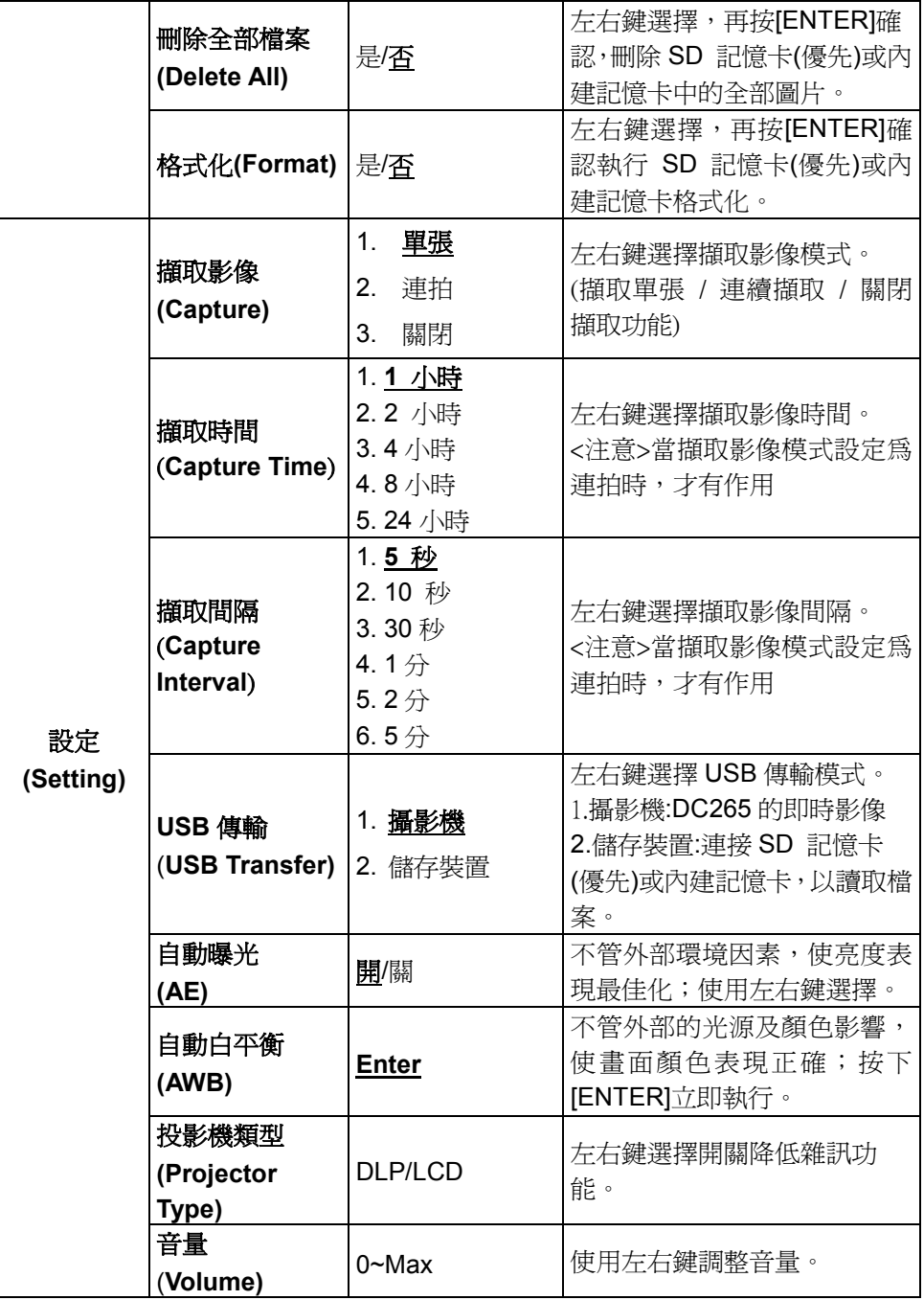

**Lumens** 

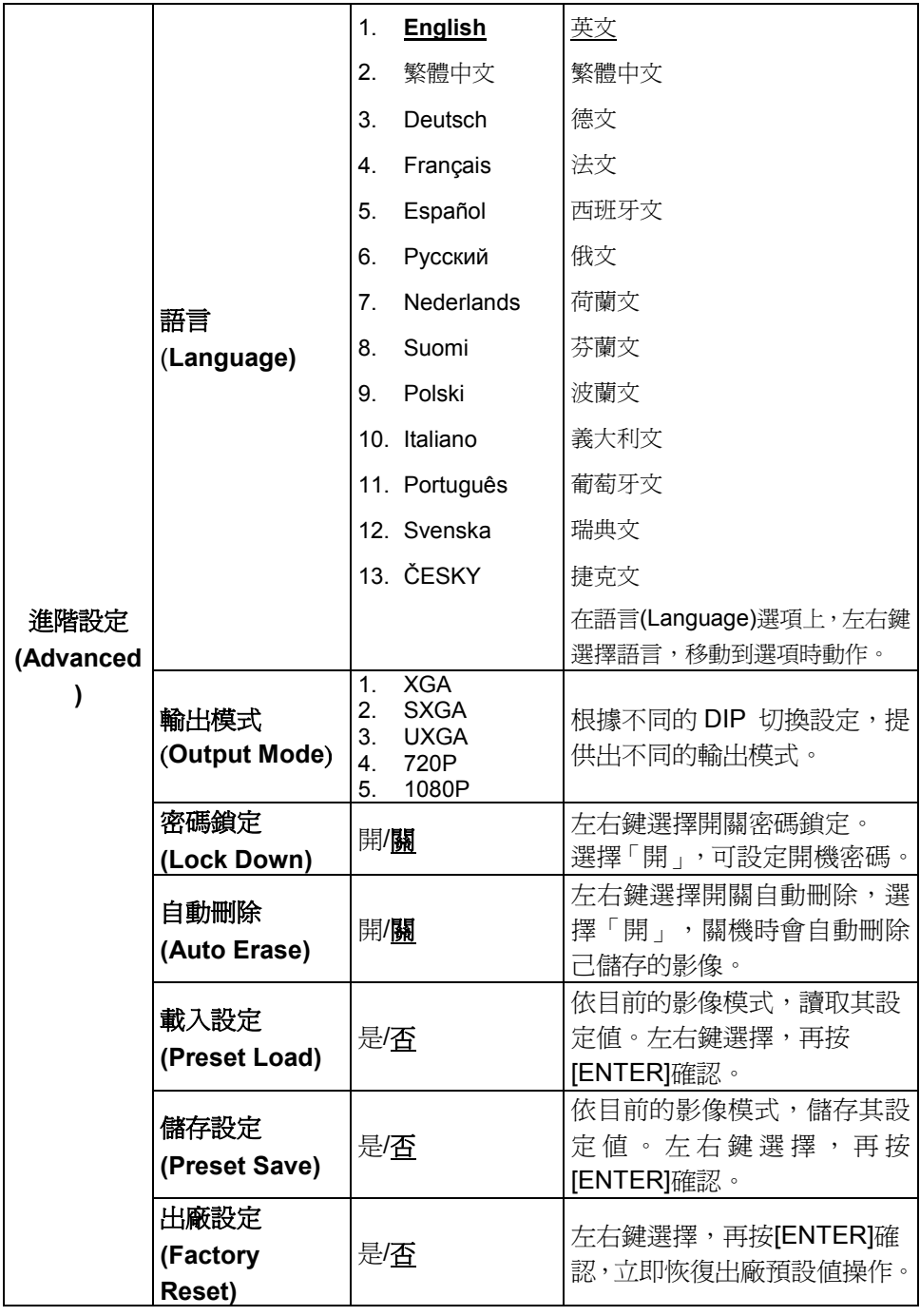

**Lumens** 

# <span id="page-23-0"></span>第 **7** 章 常用功能說明

## <span id="page-23-1"></span>**7.1** 我要切換影像來源

影像來源的預設值是**即時影像**,要改變設定請在**遙控器或控制面板**按 [Source], DC265 會在以下三種模式輪流切換:

- 1. 即時影像(預設值)。
- 2. SD 記憶卡(優先)或內建記憶卡。
- 3. 電腦。

# <span id="page-23-2"></span>**7.2** 我要讓文字更清晰/圖片色彩層次豐富

[Photo/Text]的預設值是 Photo (圖片模式**)**,要改變設定可以使用遙控器或控制 面板。

- ●[圖片](預設値):適用於彩色圖片與圖文混合文件,可讓色彩豐富。
- ●[文字]:適用於純文字文件,可讓文字更清晰 。
- ●[灰階]:滴用於黑白圖片,可讓灰階層次明顯。

#### 若使用遙控器或控制面板

- 1. 按[MENU]進入螢幕菜單。
- 2. 按[▶]或[<]選取要[顯示]。
- 3. 按[▼]潠[圖片/文字]。
- 4. 按[◀]或[▶]選擇[圖片/文字/灰階](請參考上<mark>節說明</mark>做最好的選擇)。
- 5. 按[MENU]離開。

## <span id="page-23-3"></span>**7.3** 我要放大**/**縮小

- 1. 使用遙控器或控制面板按[Zoom +]放大影像。
- 2. 使用遙控器或控制面板按[Zoom -]縮小影像。

## <span id="page-23-4"></span>**7.4** 我要自動對焦

1. 使用遙控器按[AF]執行自動對焦。

2. 按鏡頭兩側上的自動對焦按鈕。

# Lumens

繁體中文 **-** 23

# <span id="page-24-0"></span>**7.5** 我要調整亮度

#### 若使用遙控器或控制面板:

- 1. 按[BRT +]調亮
- 2. 按[BRT -]調暗

## <span id="page-24-1"></span>**7.6** 我要開關燈源

1. 燈源預設値是開, 使用控制面板按[Lamp]切換開關。

## <span id="page-24-2"></span>**7.7** 我要自動調整影像的最佳亮度及焦距

1. 使用控制面板按[Auto Tune]調整影像的最佳亮度及焦距。

## <span id="page-24-3"></span>**7.8** 我要擷取影像

#### **7.8.1** 設定擷取的影像品質

- 1. 使用遙控器或控制面板按[MENU]進入螢幕菜單。
- 2. 按[▶]或[◀]至[儲存]選單。
- 3. 按[▼]至[影像書質]。
- 4. 按[▶]或[◀]選[高書質 / 一般書質 / 低書質]。
- 5. 按[MENU]離開。

#### **7.8.2** 連續擷取設定

- 1. 使用遙控器或控制面板按[MENU]進入螢幕菜單。
- 2. 按[▶]或[◀]至[設定]選單。
- 3. 按[▼]至[擷取影像]。
- 4. 按[▶]或[◀]選[連拍]。
- 5. 按[▼]至[擷取時間]; 按[▶]或[◀]選設定時間。
- 6. 按[▼]至[擷取間隔];按[▶]或[◀]選設定時間。
- 7. 按[MENU]離開。

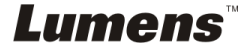

繁體中文 **-** 24

#### **7.8.3** 擷取影像並儲存

1. 使用遙控器或控制面板按[Capture]擷取影像並儲存。

**<**說明**>**若連續擷取設定為**[**連拍**]**,按**[Capture]**可連續擷取影像,再按 **[Capture]**可離開連拍功能。

## <span id="page-25-0"></span>**7.9** 我要瀏覽已擷取的影像

- 1. 使用**遙控器或控制面板**按[Source],顯示所有已擷取的影像縮圖。
- 2. 按[▲]或[▼]或[◆]或[▶]選取要瀏覽的縮圖。
- 3. 按[ENTER]全螢幕顯示影像。
- 4. 按[▶]或[◀]觀看十下張影像。
- 5. 按[Source]離開。

# <span id="page-25-1"></span>**7.10**我要刪除已擷取的影像

- 1. 使用控制面板按[Source]。
- 2. 按[▲]或[▼]或[◆]或[▶]選取要刪除的縮圖。
- 3. 按[Delete]跳出[刪除檔案]視窗。
- 4. 按[▶]或[◀]選擇[是] (預設為否) 。
- 5. 按[ENTER]刪除所選取圖片。
- 6. 按[Source]離開。

# <span id="page-25-2"></span>**7.11**我要設定關機自動刪除己儲存的影像**(Auto Erase)**

- 1. 使用遙控器或控制面板按[MENU]進入螢幕菜單。
- 2. 按[▶]或[◆]至[進階設定]選單。
- 3. 按[▲]或[▼]至[自動刪除]。
- 4. 按[▶]或[◀]選[開]。
- 5. 按[MENU]離開。
- 6. 關機時,會自動清除所有已儲存的圖片。

Lumens

繁體中文 **-** 25

# <span id="page-26-0"></span>**7.12**我要錄製影像**(Record)**

#### **7.12.1**設定影像品質

- 1. 使用遙控器或控制面板按[MENU]進入螢幕菜單。
- 2. 按[▶]或[◀]至[儲存]選單。
- 3. 按[▼]至[影像書質]。
- 4. 按[▶]或[4]選[高書質 / 一般書質 / 低書質]。
- 5. 按[MENU]離開。

#### **7.12.2**執行錄製動態影像

- 1. 使用遙控器或控制面板按下[RECORD]錄製影像。
- 2. 再按一下[RECORD]結束錄製。
- 3. 透過控制面板內建的麥克風裝置錄製聲音

#### **7.12.3**執行播放影像

- 1. 使用遙控器或控制面板按下[SOURCE], 顯示所有已製錄的縮圖。
- 2. 按[▶]或[◆]或[▲]選取要瀏覽的縮圖。
- 3. 按一下[ENTER]全螢幕播放。
- 4. 按[▶]或[◀]觀看上下影音。
- 5. 按[SOURCE]離開

# **[**注意**]** 僅能播放已錄製好的 **MOV** 檔,但無法輸出即時聲音,可加掛 擴大器於 **PHONE** 連接埠。

繁體中文 **-** 26

### <span id="page-26-1"></span>**7.13**我要切換即時影像的局部頁面 **(PAN)**

#### 使用遙控器或控制面板:

- 1. 按 [PAN] 進行平移畫面模式。
- 2. 按 [▲] 或 [▼] 或 [◀] 或 [▶] 移動觀看局部放大的影像。
- 3. 按 [PAN] 離開局部放大模式。

Lumens

# <span id="page-27-0"></span>**7.14**我要放映投影片**(Slide Show )**

- **7.14.1**設定要播放的特效:
	- 1. 使用遙控器或控制面板按[MENU]進入螢幕菜單。
	- 2. 按[▶]或[◀]選至[儲存]選單。
	- 3. 按[▼]至[播放特效]。
	- 4. 按[▶]或[◀]選擇影像換頁模式[關 / 百葉窗 / 向右推展 / 向下推展 / 向左右推展 / 向上下推展]。
	- 5. 按[MENU]離開。

#### **7.14.2**設定播放時間

- 1. 使用遙控器或控制面板按[MENU]進入螢幕菜單。
- 2. 按[▶]或[◀]選至[儲存]選單。
- 3. 按[▼]至[播放時間]。
- 4. 按[▶]或[◀]選擇影像換頁時間[ 0.5秒/ 1 秒/ 3 秒/ 5秒/ 10秒/手動模式]。 5. 按[MENU]離開。

#### **7.14.3**執行 **/** 停止 播放影像

# **<**注意**>**單張超過 **8MB** 以上不能播放,在播放時可使用**[Rotate]**功能,使影像 翻轉。

#### 若使用遙控器:

- 1. 按[Slide Show]開始播放。
- 2. 再按一次[Slide Show]停止播放。

#### 若使用控制面板

- 1. 按[MENU]進入螢幕菜單。
- 2. 按[▶]或[◀]選至[儲存]選單。
- 3. 按[▼]至[影像播放]。
- 4. 按[ENTER]執行。
- 5. 若要停止播放, 重覆執行第1項至第4項步驟。

Lumens

繁體中文 **-** 27

# <span id="page-28-0"></span>**7.15**我要影像比對**(**比較即時影像與儲存影像**(PBP) )**

此功能會將即時影像與儲存影像,做左右二邊相互比較、對照。

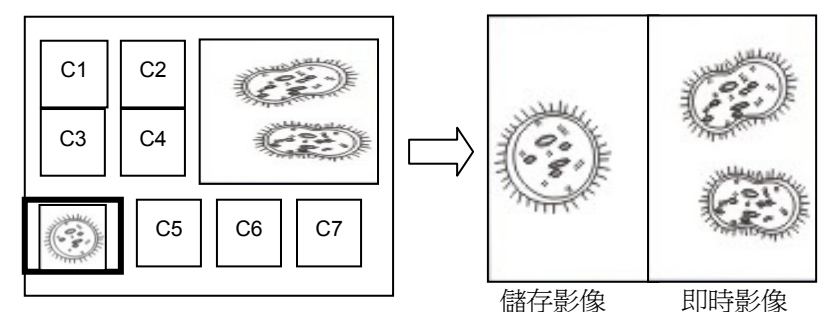

#### 若使用遙控器:

- 1. 按[PBP]進入 PBP 選圖畫面。
- 2. 按[▲]或[▼]或[◀]或[▶]選擇要做比較的圖檔。
- 3. 按[ENTER]執行影像比對。
- 4. 按[▶]或[◀]左右移動影像(只對已擷取影像) 。
- 5. 按[MENU]回到影像縮圖。
- 6. 按[Source]離開。

#### 若使用控制面板

- 1. 按[MENU]進入螢幕菜單。
- 2. 按[▶]或[◀]選至[顯示]選單。
- 3. 按[▼]選至[圖片比對]。
- 4. 按[ENTER]進入 PBP 選圖畫面。
- 5. 按[▲]或[▼]或[◀]或[▶]選擇要做比較的圖檔。
- 6. 按[ENTER]執行影像比對。
- 7. 按[▶]或[◀]左右移動影像(只對已擷取影像) 。
- 8. 按[MENU]回到影像縮圖。
- 9. 按[Source]離開。

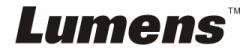

繁體中文 **-** 28

# <span id="page-29-0"></span>**7.16**我要降低影像雜訊**(Projector Type)**

這項功能可以自動消除影像雜訊,通常與 DLP 投影機連接使用時雜訊會特別 明顯,你可以使用此功能以得到最佳影像品質。

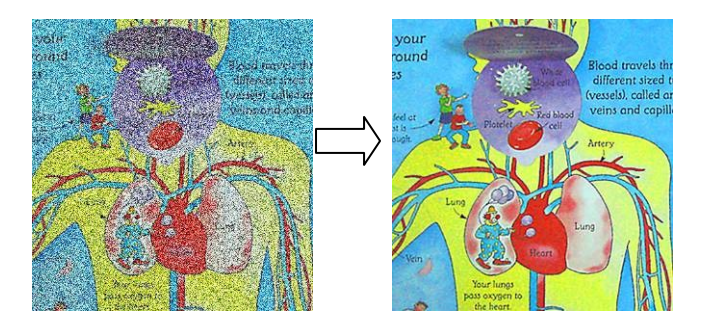

- 1. 使用遙控器或控制面板按[MENU]進入螢幕菜單。
- 2. 按[▶]或[◀]選至[設定]選單。
- 3. [▼] 至 [投影機類型]。
- 4. 按 [▶] 或 [◀] 選擇[DLP/LCD]。
- 5. 按[MENU]離開。

# <span id="page-29-1"></span>**7.17**我要恢復出廠預設值**(Factory Reset)**

- 1. 使用遙控器或控制面板按[MENU]進入螢幕菜單。
- 2. 按[▶]或[◀]選至[進階設定]選單。
- 3. 按[▼]選至[出廠設定]。
- 4. 按[▶]或[◀]選[是]。
- 5. 按[ENTER]執行。

### <span id="page-29-2"></span>**7.18**我要變更 開機 圖片

#### **<**注意**>**請使用 **5MB** 以下之 **JPG** 圖檔。

1. 使用控制面板按 [DELETE] + [] 進入 *Service Menu* 螢幕菜單。

- 2. 按[▶]或[◀]選至 [Logo] 選單。
- 3. 按[▼]至 [Image] , 按[ENTER]讀取已儲存之檔案。

# Lumens

繁體中文 **-** 29

4. 按[▲]或[▼]或[◀]或[▶]選擇圖檔,按[ENTER]執行變更。

- 5. 按[▼]至 [Logo Select] , 按 [▶] 或 [◀] 選擇 [Customer Logo]。
- 6. 按[v]至 [Logo Show time],按 [▶] 或 [4] 修改播放時間。
- 7. 按[MENU] 離開。

## <span id="page-30-0"></span>**7.19**我要設定/更改開機密碼(**Lock Down**)

#### **7.19.1**設定開機密碼

- 1. 使用控制面板按[MENU]進入螢幕菜單。
- 2. 按[▶]或[◀]選至[進階設定]選單。
- 3. 按[▼]至[密碼鎖定]。
- 4. 按[▶]或[◀]選擇[開]。
- 5. 畫面出現如下圖:

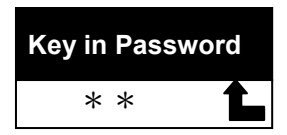

6. 輸入密碼

限制由控制面板上輸入,不可使用[Power]及[ENTER]按鍵,其它鍵都可 以當密碼輸入,限制 **2** 個。舉例我可以按[Source]+[MENU]作為設定的 密碼。

#### **<**說明**>**輸入時畫面會出現\*符號,請務必記得你輸入的按鍵順序。

- 7. 輸入完成後按[ENTER]
- 8. 跳出確認書面如下圖,請再輸入一次密碼

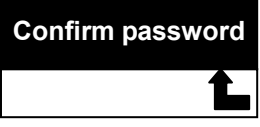

9. 輸入完成後按[ENTER]

若密碼正確則結束,若密碼錯誤則出現錯誤畫面請依照畫面指示執行。

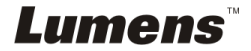

繁體中文 **-** 30

#### **7.19.2**更改開機密碼

- 1. 使用控制面板按[MENU]進入螢幕菜單。
- 2. 按[▶]或[<]選至[進階設定]選單。
- 3. 按[▼]至[密碼鎖定]。
- 4. 按[▶]或[◀]選擇[關],取消開機密碼設定功能。
- 5. 按[▶]或[◀]選擇[開], 重新啓動關機密碼設定功能,執行步驟請參考第7 章 常用功能說明 **7.18.1** 設定開機密碼之步驟 **5** 至 **8**

# <span id="page-31-0"></span>**7.20**我要使用 **SD** 記憶卡

#### **7.20.1**取消防寫 **(SD Lock)**

若 SD 被鎖住防寫,雖然可以讀裏面的檔案,但會無法使用**擷取影像**功 能,請調撥 SD 記憶卡至取消防寫。

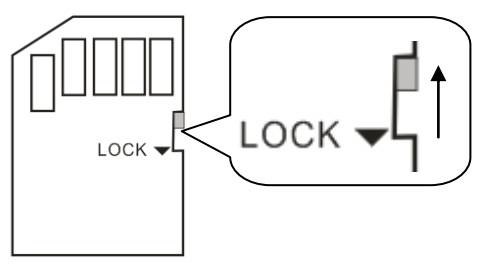

### **7.20.2**插入 **SD** 記憶卡

- 7.20.2.1 書面會跳出[複製至 SD 記憶卡], 詢問是否要將 DC265 中儲存 的檔案複製到 SD 記憶卡。
	- > 使用控制面板按[▶]或[◀]作選擇。

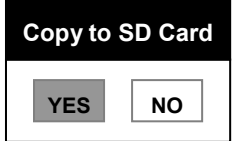

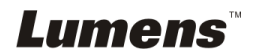

7.20.2.2 如果你的 SD 記憶卡未格式化,畫面會跳出格式化視窗,如下:

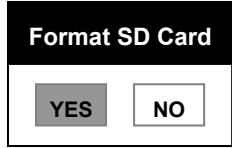

> 使用控制面板按[▶]或[◀]選擇。

#### **<**注意**>**進行格式化時原先 **SD** 記憶卡內的資料會消失。

**7.20.3**取出 **SD** 記憶卡

**<**注意**>**取出 **SD** 記憶卡前,請務必先將 **DC265** 關機以避免損壞 **SD** 記 憶卡**.**

## <span id="page-32-0"></span>**7.21**與電腦連結相關

與電腦連結,請務必先完成 USB 線連接及安裝驅動程式,請參考本手冊之 第 **4** 章 安裝與連接 **4.3** 連接周邊設備及 **4.6** 安裝應用軟體

#### **7.21.1**我要在微軟小畫家插入圖片

1. 在小畫家中點選[檔案 / 從掃描器或照相機], 如下左圖。

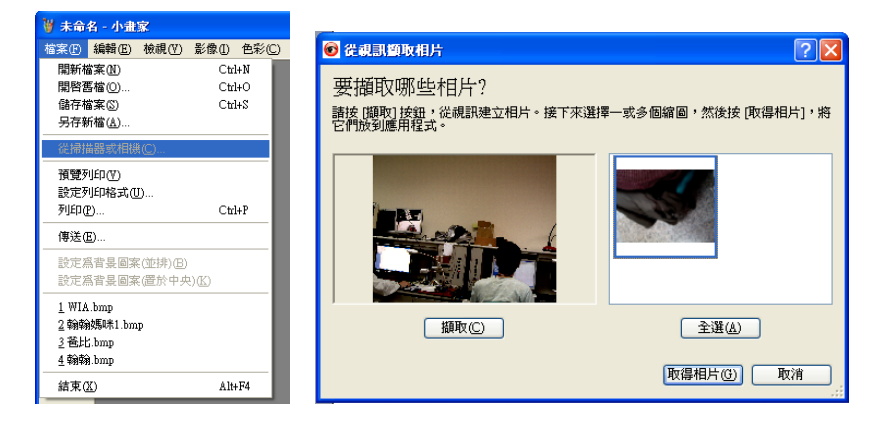

2. 點選[取得相片]即完成, 如上右圖。

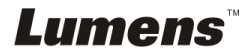

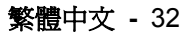

### **7.21.2**我要在 **MS-Word** 插入圖片

1. 在 MS-Word 中點選「插入 / 圖片 / 從掃描器或照相機]。

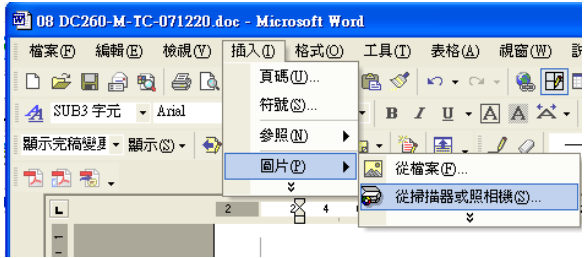

2. 選擇裝置[Visual Presenter V2]及點選[自訂插入]。

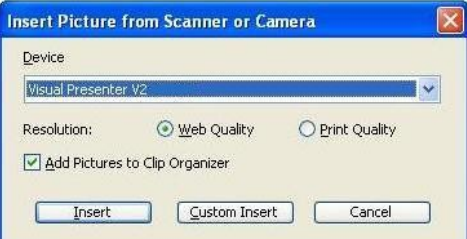

3. 點選「取得相片」即完成。

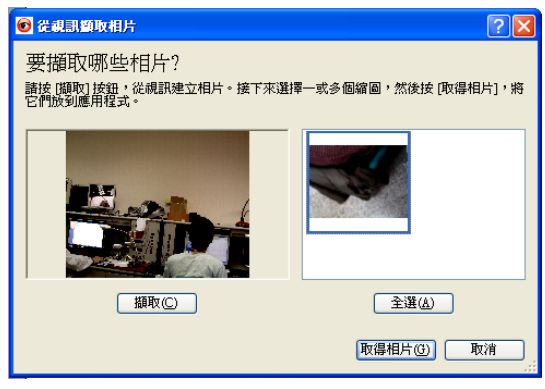

### **7.21.3**我要改變 **DC265** 設定,然後擷取圖片在 **MS-Word**

**< > Windows Office 2003** 之後的版本,請在 **OneNote** 使用本功能。

1. 在 MS-Word 中點選 [插入 / 圖片 / 從掃描器或照相機]。

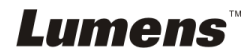

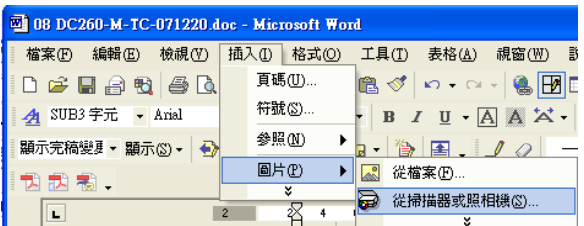

2. 選擇裝置[Visual Presenter V2 TWAIN]及點選[自訂插入]。

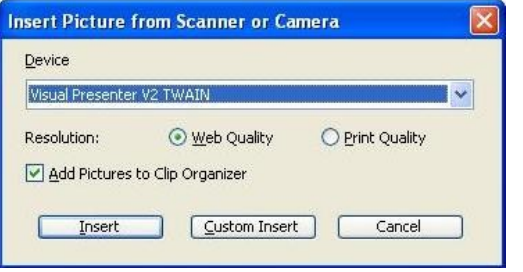

3.跳出即時影像的視窗,如下圖:

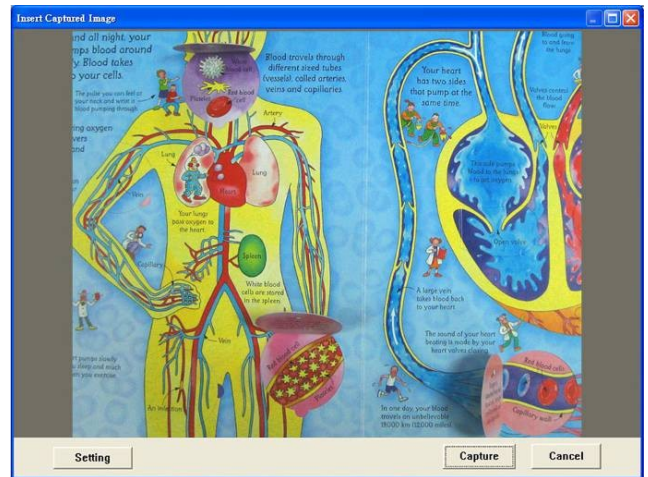

4. 按[Setting]

跳出 Camera Settings 視窗,可調整即時影像,按鍵使用方法同遙控器 及機身上的控制面板,請參考第6章 控制面板/遙控器按鍵與螢幕菜單 介紹。

- 5. 按[Capture]擷取圖片在 MS-Word。
- 6. 按[Cancel]離開。

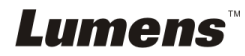

繁體中文 **-** 34

### **7.21.4**我要將 **DC265** 當成 **PC Camera (PC** 攝影機**)**

- 1. 使用遙控器或控制面板按[MENU]進入螢幕菜單。
- 2. 按[▶]或[◀]選至[設定]選單。
- 3. 按[▼]至[USB 傳輸]。
- 4. 按[▶]或[<]選[攝影機]。
- 5. 電腦會跳出[Visual Presenter V2], 如下圖

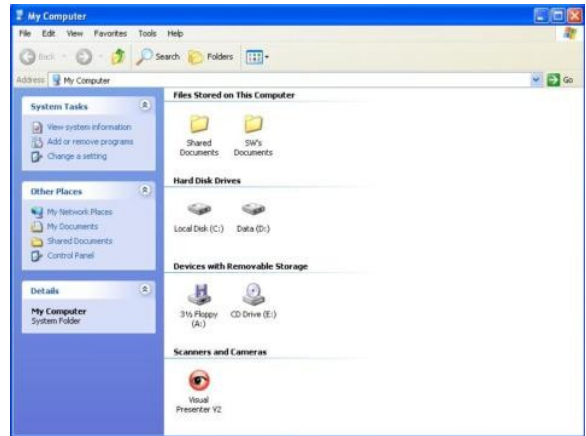

6. 點選[Visual Presenter V2]後完成。

#### **7.21.5** 我要將 **DC265** 設為卸除式磁碟

- 1. 使用遙控器或控制面板按[MENU]進入螢幕菜單。
- 2. 按[▶]或[◀]選至[設定]選單。
- 3. 按[▼]至[USB 傳輸]。
- 4. 按[▶]或[◀]選[儲存裝置]。
- 5. 按[MENU]離開。
- **6.** 電腦螢幕會自動跳出[卸除式磁碟]。

**<**說明**>**如果 **DC265** 有插入 **SD** 記憶卡優先被選用,若無則為內建記憶 卡

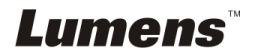

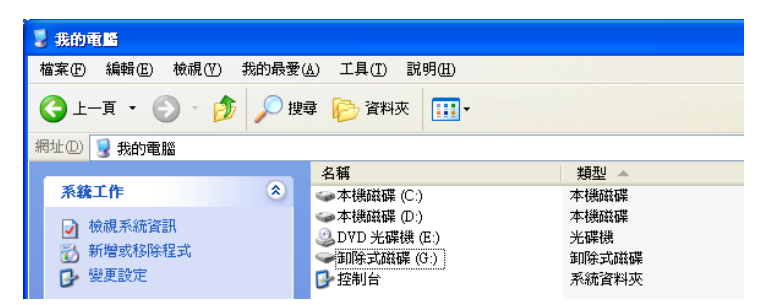

**<**注意**>**若選[儲存裝置]會無法使用[擷取影像],故建議使用完此功能後, 請依下列步驟重新設回[攝影機]。

- 1. 使用遙控器或控制面板按[MENU]進入螢幕菜單。
- 2. 按[▶]或[◀]選至[設定]選單。
- 3. 按[▼]至[USB 傳輸]。
- 4. 按[▶]或[◀]選[攝影機]。
- 5. 按[MENU]離開。

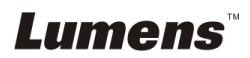

繁體中文 **-** 36

# <span id="page-37-0"></span>第 **8** 章 連接顯微鏡

1 使用配件中的顯微鏡轉接頭安裝於顯微鏡

<注意>請挑選適用的**顯微鏡轉接頭, 顯微鏡轉接頭配件適用於**目視鏡尺寸約 **Ø 28mm**、**Ø 31mm**、**Ø 33mm**、**Ø 34mm**。

2 將 DC265 鏡頭與顯微鏡轉接頭接合

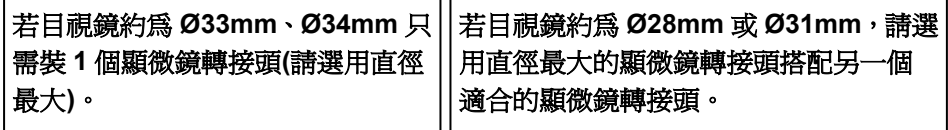

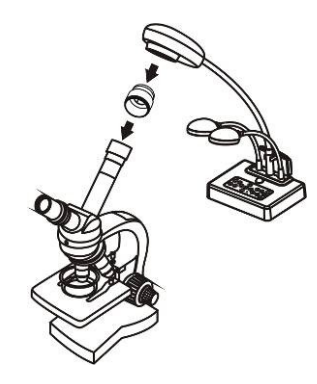

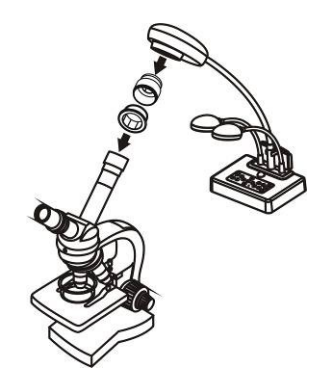

繁體中文 **-** 37

- **3** 選擇**[**顯微鏡**]**模式
	- 3.1. 若使用遙控器或控制面板

3.1.1. 按[MENU]進入螢幕菜單。

3.1.2. 按[▶]或[◀]選至[顯示]。

- 3.1.3. 按[▼]選[影像模式]。
- 3.1.4. 按[▶]或[◀]選至[顯微鏡]。
- 4 若畫面不清楚

4.1. 請調整顯微鏡對焦

4.2. 請按 DC265 鏡頭兩側的[AF]鍵,裁行自動對焦

5 使用數位變焦

5.1.1. 按[MENU]進入螢幕菜單。

- 5.1.2. 按[▶]或[◀]選至[設定]
- 5.1.3. 按[▼]選[數位變焦
- 5.1.4. 按[▶]或[◀]選至[開。

# Lumens

#### 5.1.5. 按遙控器及控制面板的**[Zoom +]/[Zoom - ]**

#### **<**注意**>**:在顯微鏡模式中遙控器及控制面板的 **[Zoom +]/[Zoom - ]/[PAN]**無功 能,其它功能皆可使用**.** 故建議使用完顯微鏡模式,請重新設回一般模式。

- 1. 使用遙控器或控制面板按[MENU]進入螢幕菜單。
- 2. 按[▶]或[<]選至[顯示]。
- 3. 按[▼]選[影像模式]。
- 4. 按[▶]或[◀]選至[一般]。

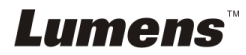

繁體中文 **-** 38

# <span id="page-39-0"></span>第 **9** 章 常見問題排除

本章說明使用 DC265 時常遭遇的問題,提供建議解決方案,仍無法解決問題時, 請洽經銷商或服務中心。

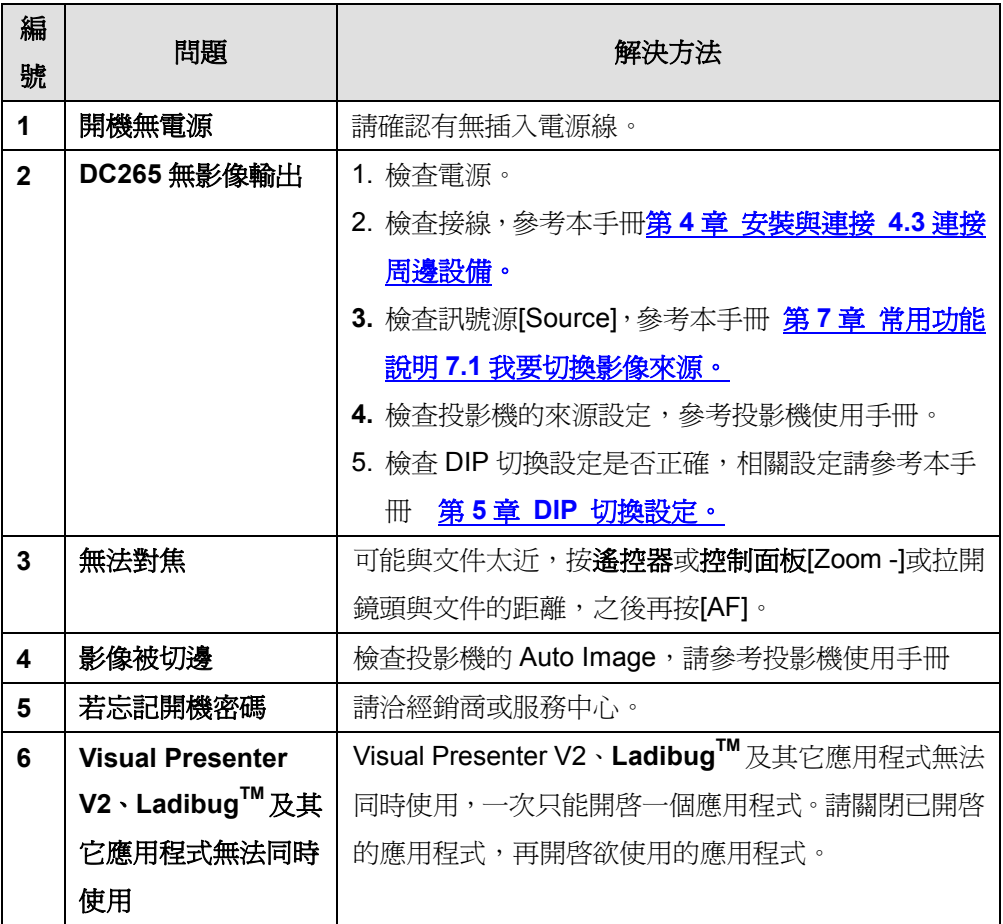

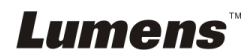